# Completing supported return to training forms

These forms should be used to plan enhanced support when returning from a period of absence. There are separate forms to complete prior to the period of absence, before your return to training, and following a period of enhanced support.

30 Steps

Created by Creation Date Last Updated WDAT July 3, 2023 July 27, 2023

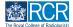

# From your dashboard click on Create

You can also click the + button in the top righthand corner of your screen

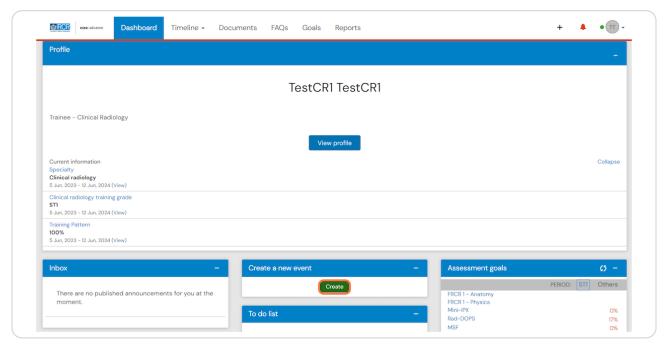

# STEP 2 Click on Supported return to training in the Supervision section of the create menu

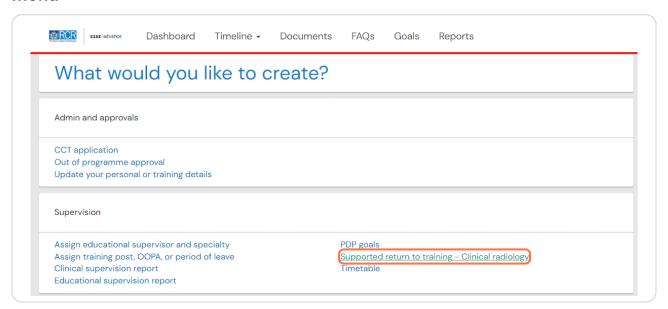

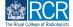

### Enter the date range covered by the report

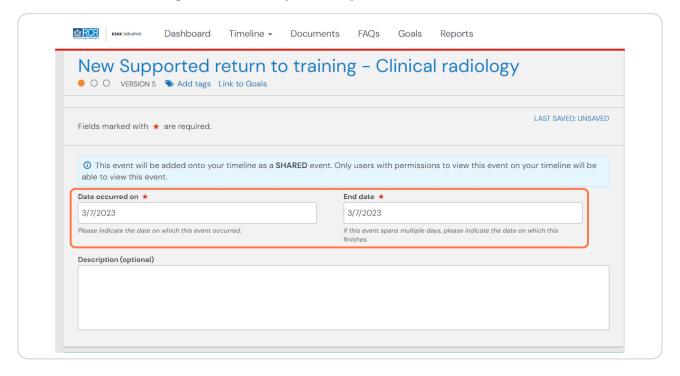

#### STEP 4

# Please note that trainees in England are required to complete the HEE supported return to training forms through the HEE portal.

We encourage all trainees to use the optional e-portfolio forms in addition to any mandatory forms to facilitate arrangements for supporting their return to training.

The AoMRC has also produced <u>Return to Practice guidance</u> which includes a checklist that outlines useful of points for discussion with your supervisor that you may find useful to refer to.

# Select Planning a period of absence - prior to absence (ideally at least 3 months in advance) from the dropdown menu

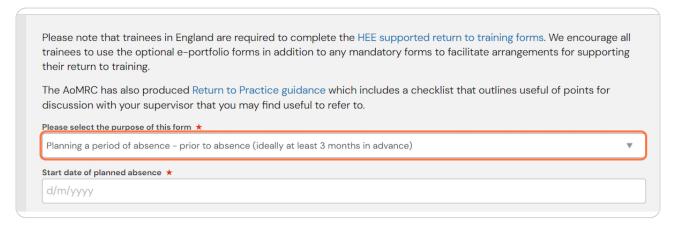

#### STEP 6

# Complete the required information

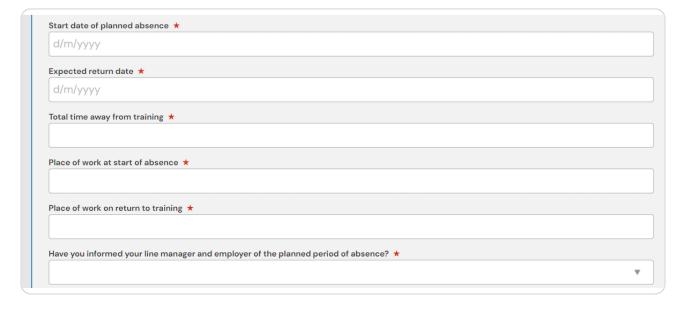

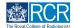

## You can attach any supporting documents by clicking on Attach files

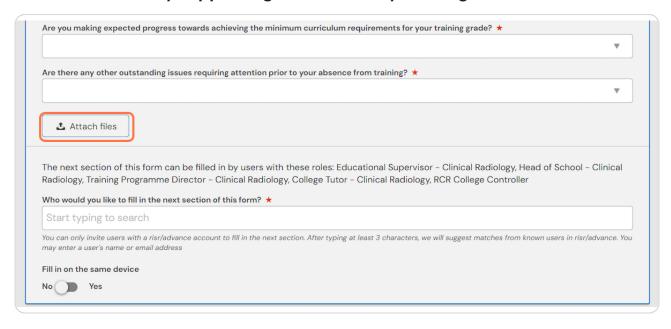

#### STEP 8

# Enter the name of the supervisor you would like to complete the form

As you type your supervisor should appear beneath the text box and you can select their name from the list

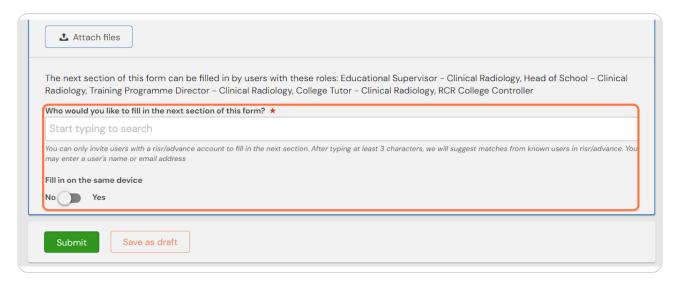

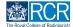

### Click on Submit to send to your supervisor

Once they have completed the supervisor's section of the form, the form will be published and visible in your timeline.

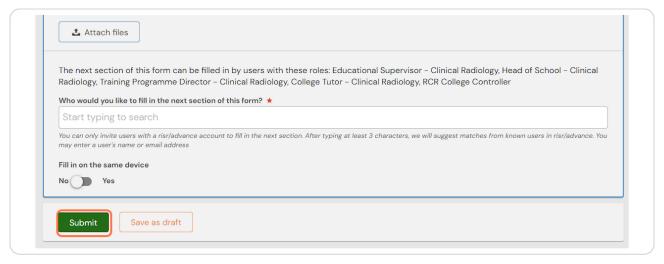

#### **STEP 10**

If you are with your clinical supervisor when you create the report form, they can fill in their section before you submit the form.

#### **STEP 11**

Check Fill in on the same device and the assessor's section will appear

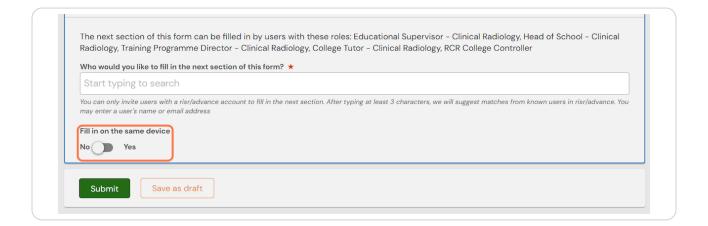

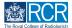

### Your supervisor should complete their section and then click on Submit

If the supervisor completes their section on the same device, they will receive an email when you submit the form asking them to confirm that they are happy with the information in the form before the report is completed.

# # Planning your return to training

9 Steps

#### **STEP 13**

# Select Planning return to training - 6-8 weeks before return from period of absence from the dropdown menu

Please note that trainees in England are required to complete the HEE supported return to training forms. We encourage all trainees to use the optional e-portfolio forms in addition to any mandatory forms to facilitate arrangements for supporting their return to training.

The AoMRC has also produced Return to Practice guidance which includes a checklist that outlines useful of points for discussion with your supervisor that you may find useful to refer to.

Please select the purpose of this form \*

Planning return to training - 6-8 weeks before return from period of absence

Start date of planned absence \*

d/m/yyyy

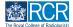

# Complete the required information

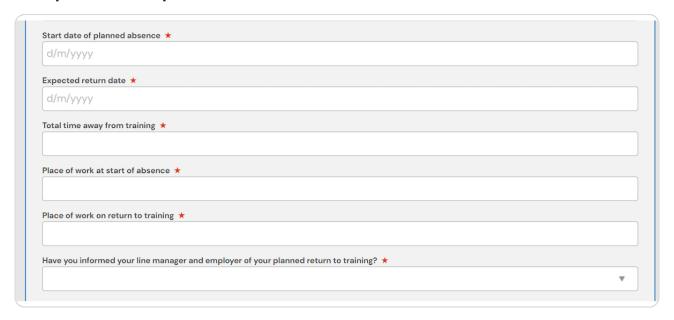

#### **STEP 15**

You can pull through a summary of any previously completed supported return to to training forms by clicking on Generate report

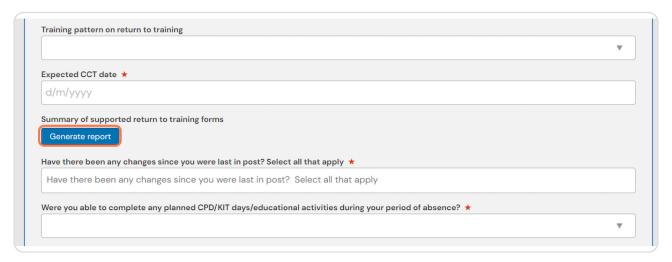

## You can attach any supporting documents by clicking on Attach files

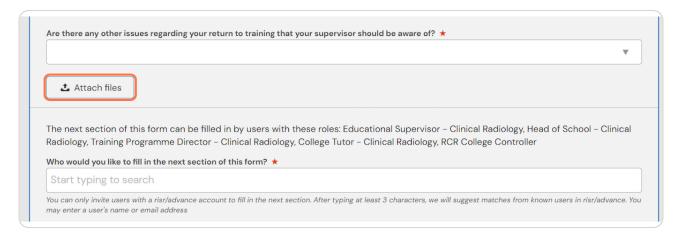

#### **STEP 17**

## Enter the name of the supervisor you would like to complete the form

As you type your supervisor should appear beneath the text box and you can select their name from the list

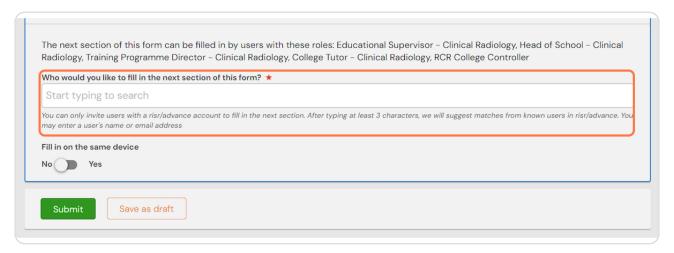

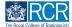

# Click on Submit to send to your supervisor

Once they have completed the supervisor's section of the form, the form will be published and visible in your timeline.

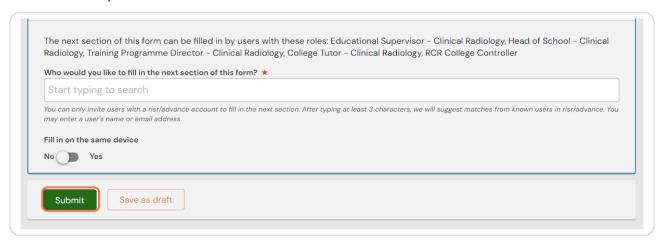

#### **STEP 19**

If you are with your clinical supervisor when you create the report form, they can fill in their section before you submit the form.

#### **STEP 20**

Check Fill in on the same device and the assessor's section will appear

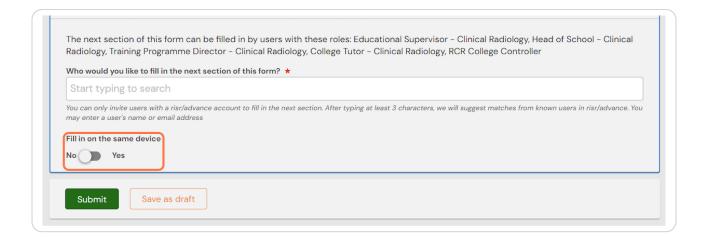

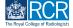

## Your supervisor should complete their section and then click on Submit

If the supervisor completes their section on the same device, they will receive an email when you submit the form asking them to confirm that they are happy with the information in the form before the report is completed.

# # Reviewing your period of supported return to... 9 Steps

#### **STEP 22**

# Select Completion of supported return to training – following period of enhanced support from the dropdown menu

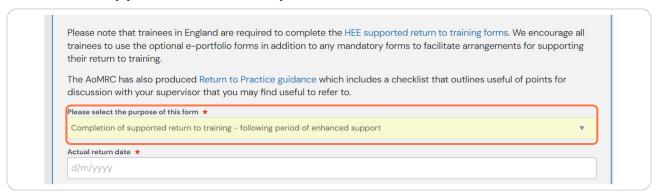

#### **STEP 23**

# Complete the required information

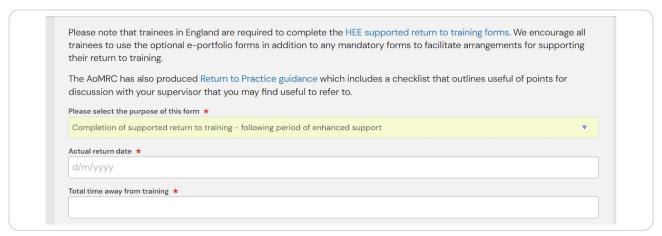

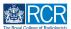

# You can pull through a summary of any previously completed supported return to to training forms by clicking on Generate report

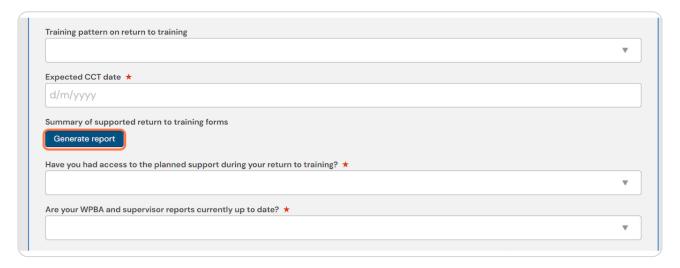

#### **STEP 25**

# You can attach any supporting documents by clicking on Attach files

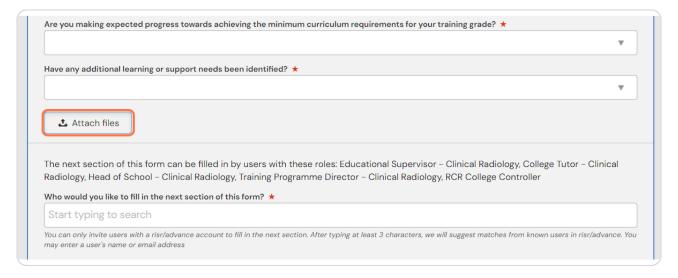

# Enter the name of the supervisor you would like to complete the form

As you type your supervisor should appear beneath the text box and you can select their name from the list

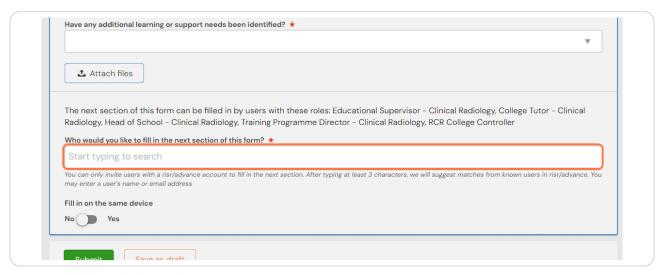

# STEP 27 Check Fill in on the same device and the assessor's section will appear

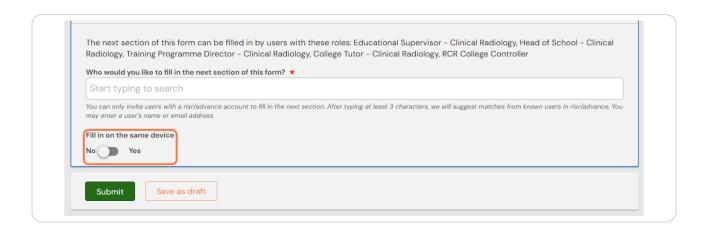

#### **STEP 28**

If you are with your clinical supervisor when you create the report form, they can fill in their section before you submit the form.

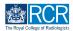

## Your supervisor should complete their section and then click on Submit

If the supervisor completes their section on the same device, they will receive an email when you submit the form asking them to confirm that they are happy with the information in the form before the report is completed.

#### **STEP 30**

# Click on Submit to send to your supervisor

Once they have completed the supervisor's section of the form, the form will be published and visible in your timeline.

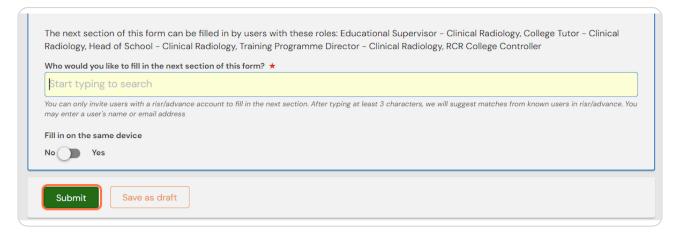

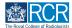

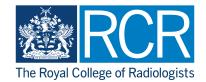